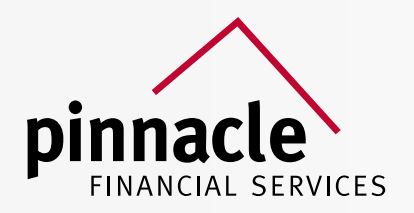

# HOW TO SUBMIT BUSINESS

### THROUGH SECURE EMAIL

## 2019 / 2020

For Agent use only. Not intended for use as marketing material for the general public. Do not distribute, reproduce, edit, or delete any portion without the express permission of Pinnacle Financial Services, Inc.

#### IF YOU HAVE AN ACCOUNT

- Log in to [www.pfsinsurance.com.](www.pfsinsurance.com)
- Under "Services" select "Secure Email".
- Select the "Start Now" button.
- Log in and proceed.

#### IF YOU ARE NOT REGISTERED

- Log in to [www.pfsinsurance.com.](www.pfsinsurance.com)
- Under "Services" select "Secure Email".
- Select the "Start Now" button.
- Click on the "Register" button under "New to Secure Email?"
- Fill out your email address and desired password.
- A link will be sent to the provided email to activate your new account.
- Once logged in to the inbox, click "Compose" to send a new email.
- From the drop-down box, select an option (see provided chart to find which to select.)
- Add a subject line, (i.e. a client's name, carrier, product, etc.)
- Add the desired attachment, (i.e. enrollment form, application, or contract.)
- Add any desired notes in the body of the email.
- Click "Send" at the top of the screen.

#### IF YOU ARE SENDING:

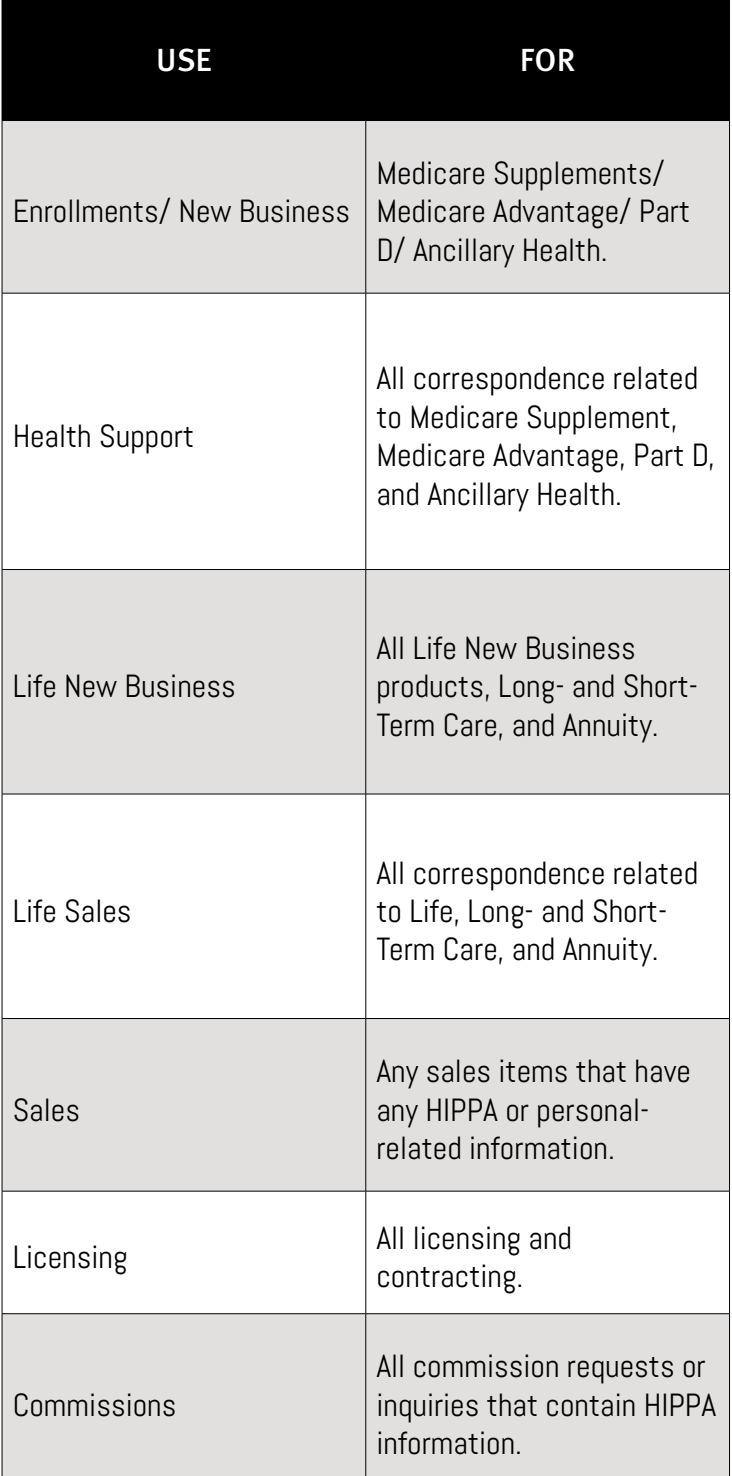

If you need any assistance with Secure Email, or have any questions in general, please don't hesitate to reach out to our Support Team at 1-(800)-772-6881 or email [support@pfsinsurance.com.](mailto:support@pfsinsurance.com)

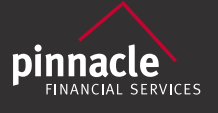

1-(800)-772-6881 65 W Street Rd, Suite A-101 Warminster, PA 18974 <www.pfsinsurance.com>

 $\bullet$ 

3